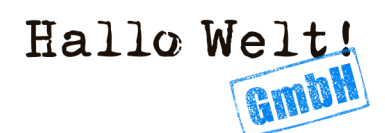

## WebDAV Connect/Troubleshooting

WebDAV macht je nach Konfiguration seitens Microsoft Office gerne mal Probleme. Anbei bespielhaft für Excel mögliche Fehlerbehebungen, falls immer noch die Leiste "Geschützte Ansicht" aktiv ist.

## Einstellungen Trustcenter

In Excel über Datei -> Optionen -> Trust Center. Dort dann auf "Einstellungen für das Trust Center", dann "Geschützte Ansicht" und dort die 3 Haken bei den ersten 3 Optionen rausnehmen (siehe Screenshot).

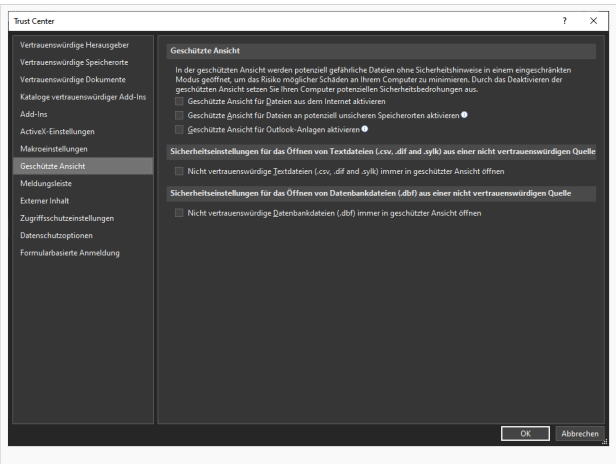

## Zugriffseinstellungen

Unter Zugriffseinstellungen die Einstellungen für den jeweiligen Dateityp überprüfen.

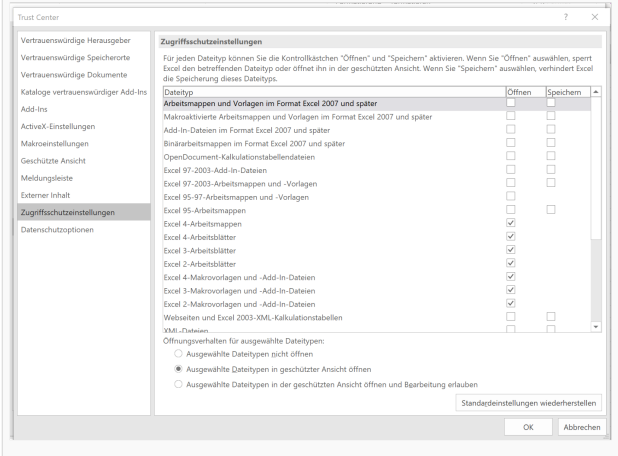

## Vertrauenswürdige Speicherorte

Wiki in Windows als Netzlaufwerk einbinden. Hierzu den WebDAV-Link aus dem Wiki-Benutzerprofil (Einstellungen, ganz unten) im Windows-Explorer als Netzlaufwerk einbinden. Anschließend dieses Netzlaufwerk als "Vertrauenswürdigen Speicherort" in Excel einbinden.

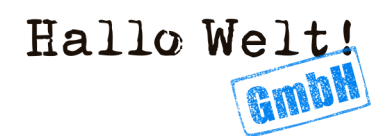

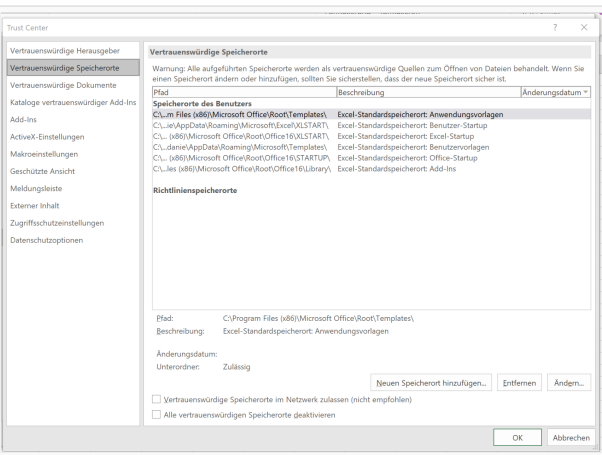